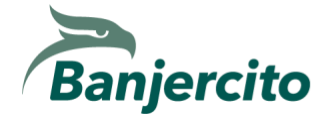

## **¿Cómo realizo mi trámite por internet?**

**ANTES DE INICIAR, ASEGÚRATE DE TENER A LA MANO TU PRE-AUTORIZACIÓN DEL INM, YA QUE ES INDISPENSABLE PARA EL TRÁMITE.**

#### **PASO 1. INICIAR NUEVO TRÁMITE**

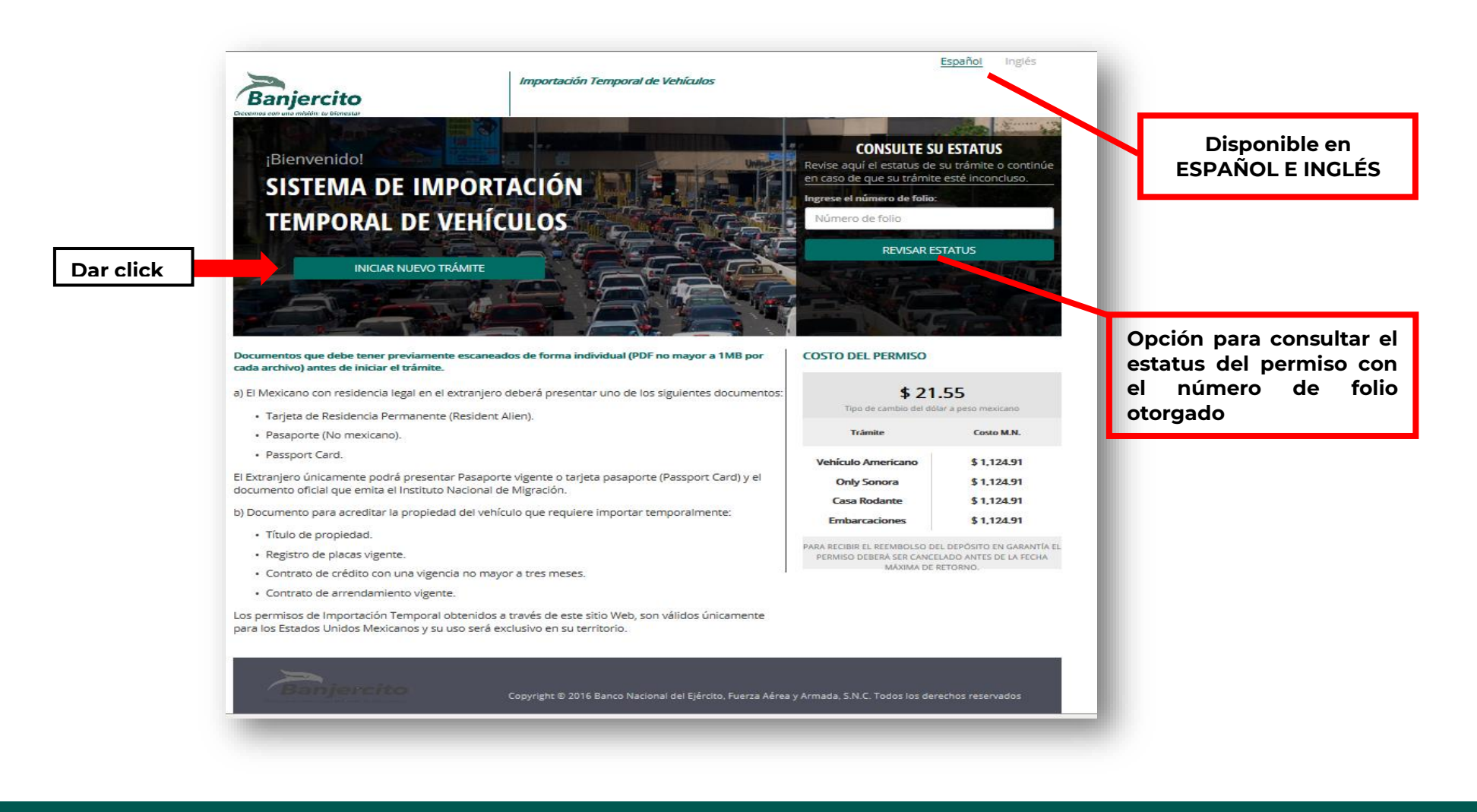

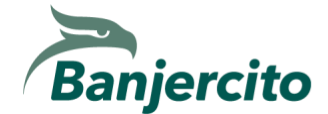

#### PASO 2. LEER Y ACEPTAR EL AVISO DE PRIVACIDAD

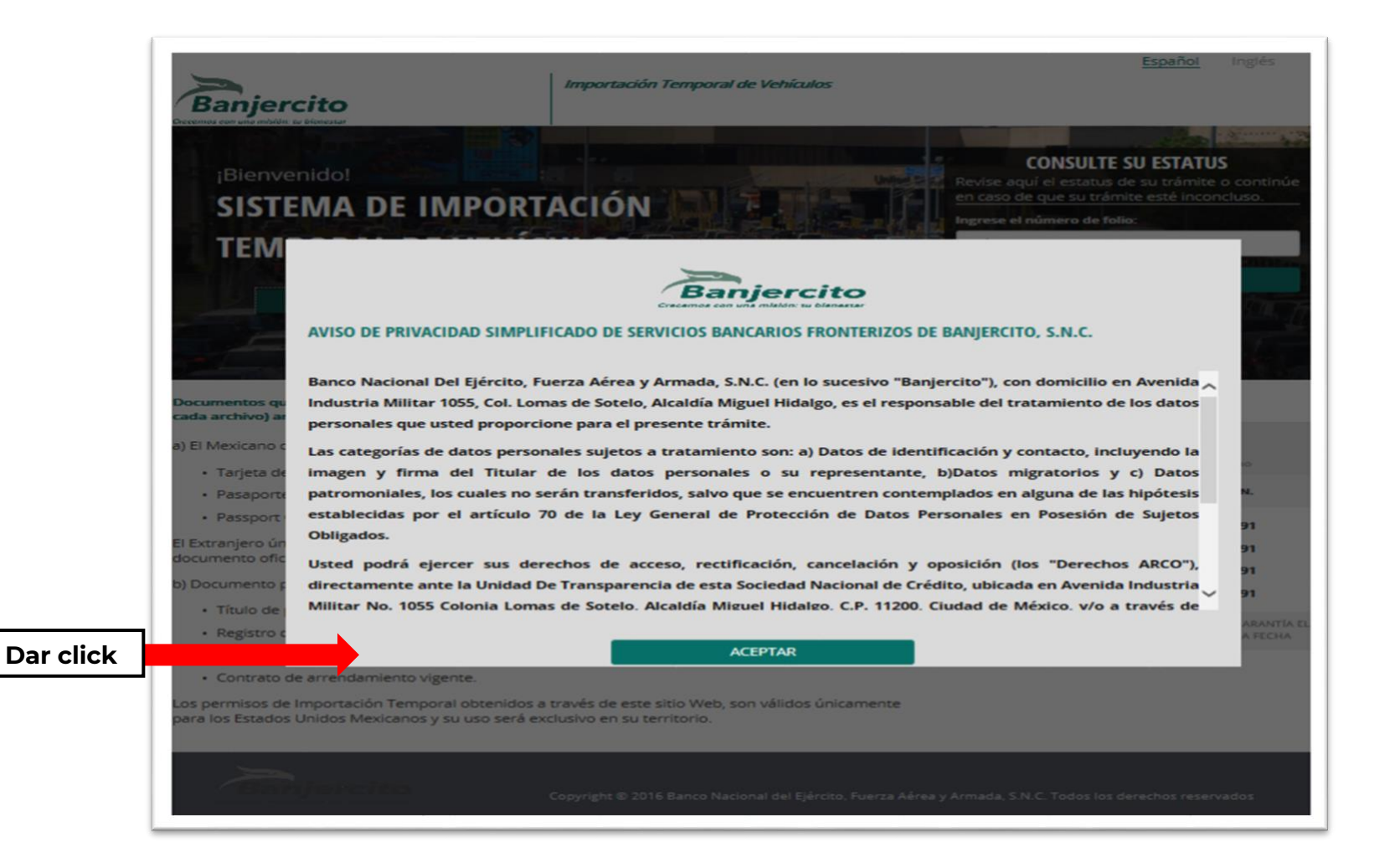

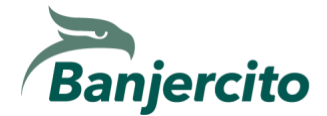

#### **PASO 3. SELECCIONA EL TIPO DE TRÁMITE**

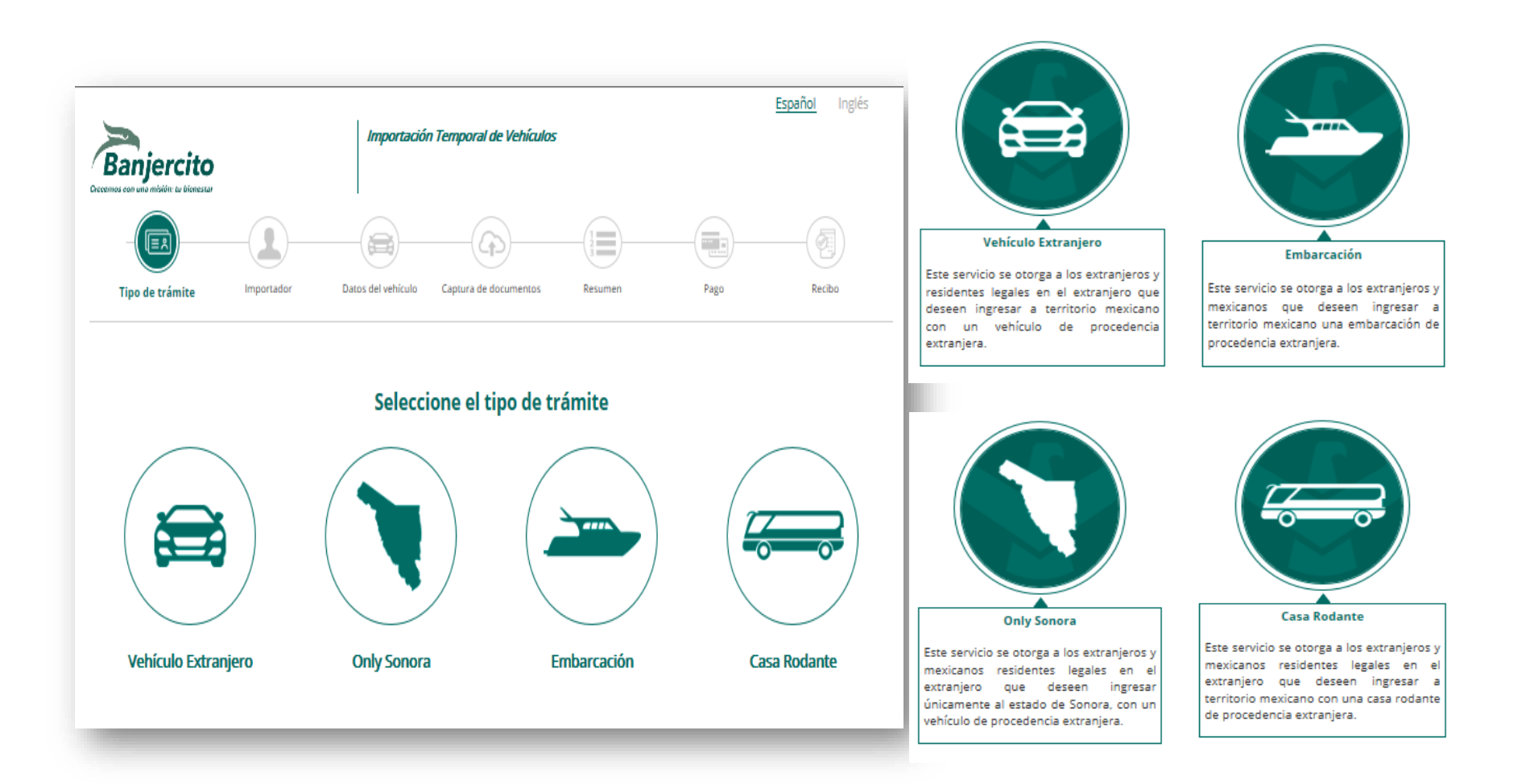

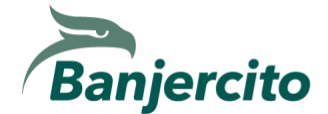

# PASO 4. LEE Y ACEPTA LA INFORMACIÓN IMPORTANTE ANTES DE INICIAR EL TRÁMITE.

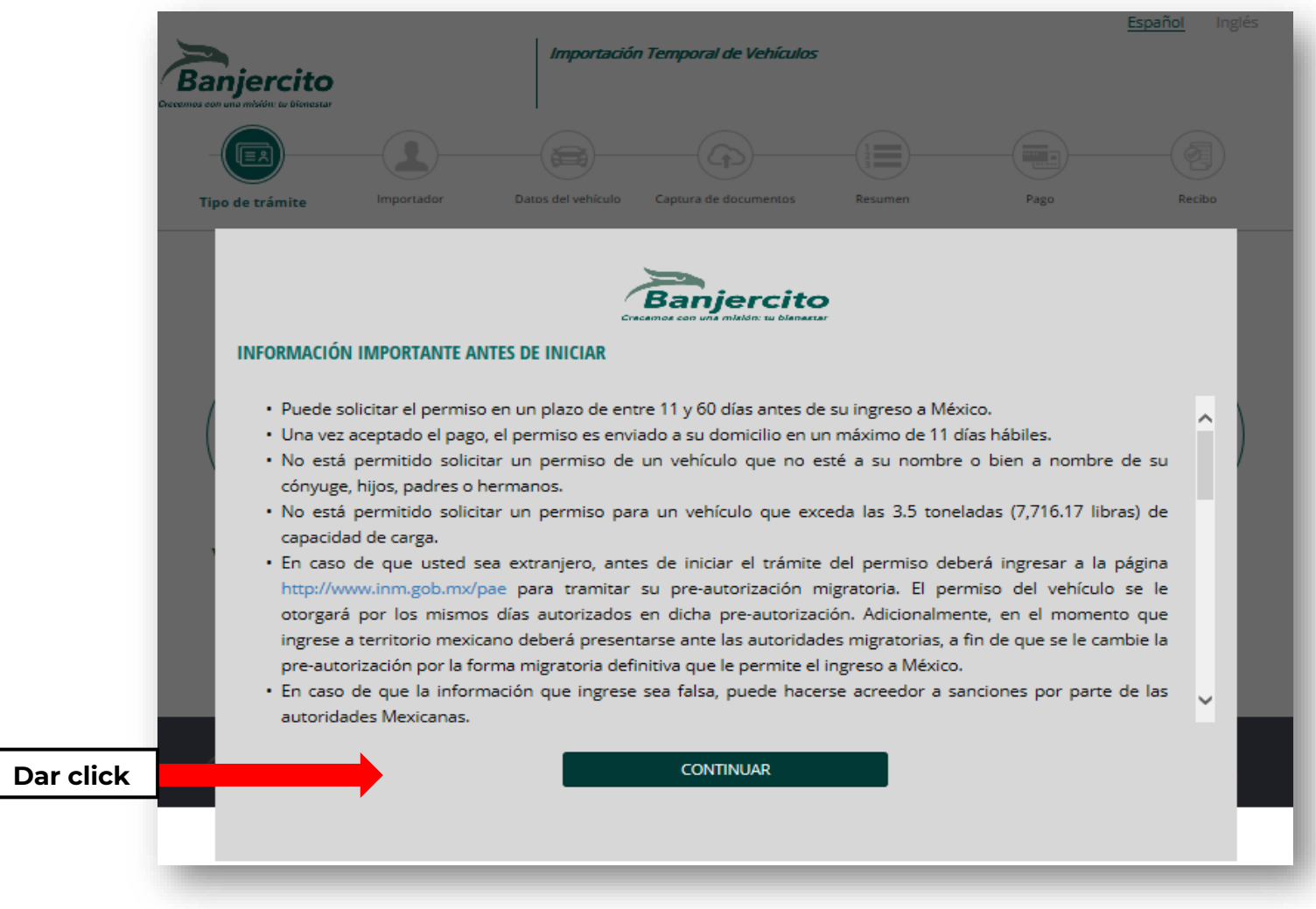

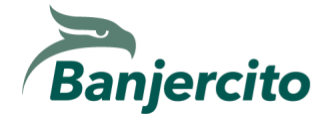

#### PASO 5. LEE Y ACEPTA LAS CONDICIONES GENERALES DEL TRÁMITE.

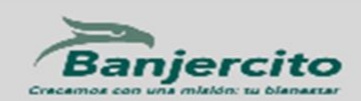

#### **CONDICIONES GENERALES**

CONDICIONES GENERALES PARA EL TRÁMITE ELECTRÓNICO Y EXPEDICIÓN DEL PERMISO DE IMPORTACIÓN TEMPORAL DE VEHÍCULOS, QUE ACUERDAN POR UNA PARTE EL BANCO NACIONAL DEL EIERCITO, FUERZA AÉREA Y ARMADA, S.N.C., EN LO SUCESIVO "BANJERCITO" Y POR LA OTRA EL USUARIO, EN LO SUCESIVO "IMPORTADOR". AL TENOR DE LAS SIGUIENTES DECLARACIONES Y CLÁUSULAS.

1. DECLARA "BANJERCITO"

1.1 Ser una Sociedad Nacional de Crédito constituida conforme a las leyes de los Estados Unidos Mexicanos.

1.2 Estar autorizado para llevar a cabo la expedición de permisos de importación temporal de vehículos, de acuerdo a lo establecido en los "Lineamientos de Operación a que deberá sujetarse el Banco Nacional del Ejército, Fuerza Aérea y Armada, S.N.C. Institución de Banca de Desarrollo para regular el trámite, registro y control de las importaciones e internaciones temporales de vehículos, de conformidad con la Regla 4.2.7 de las Reglas Generales de Comercio Exterior para 2016." emitidas por la Administración General de Aduanas y vigente a la fecha.

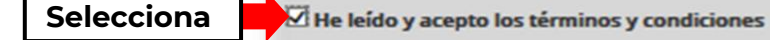

Dar click

**CONTINUAR** 

**RECHAZAR** 

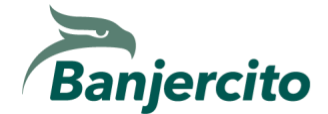

# **PASO 6. IDENTIFÍCATE: ¿QUÉ TIPO DE IMPORTADOR ERES?**

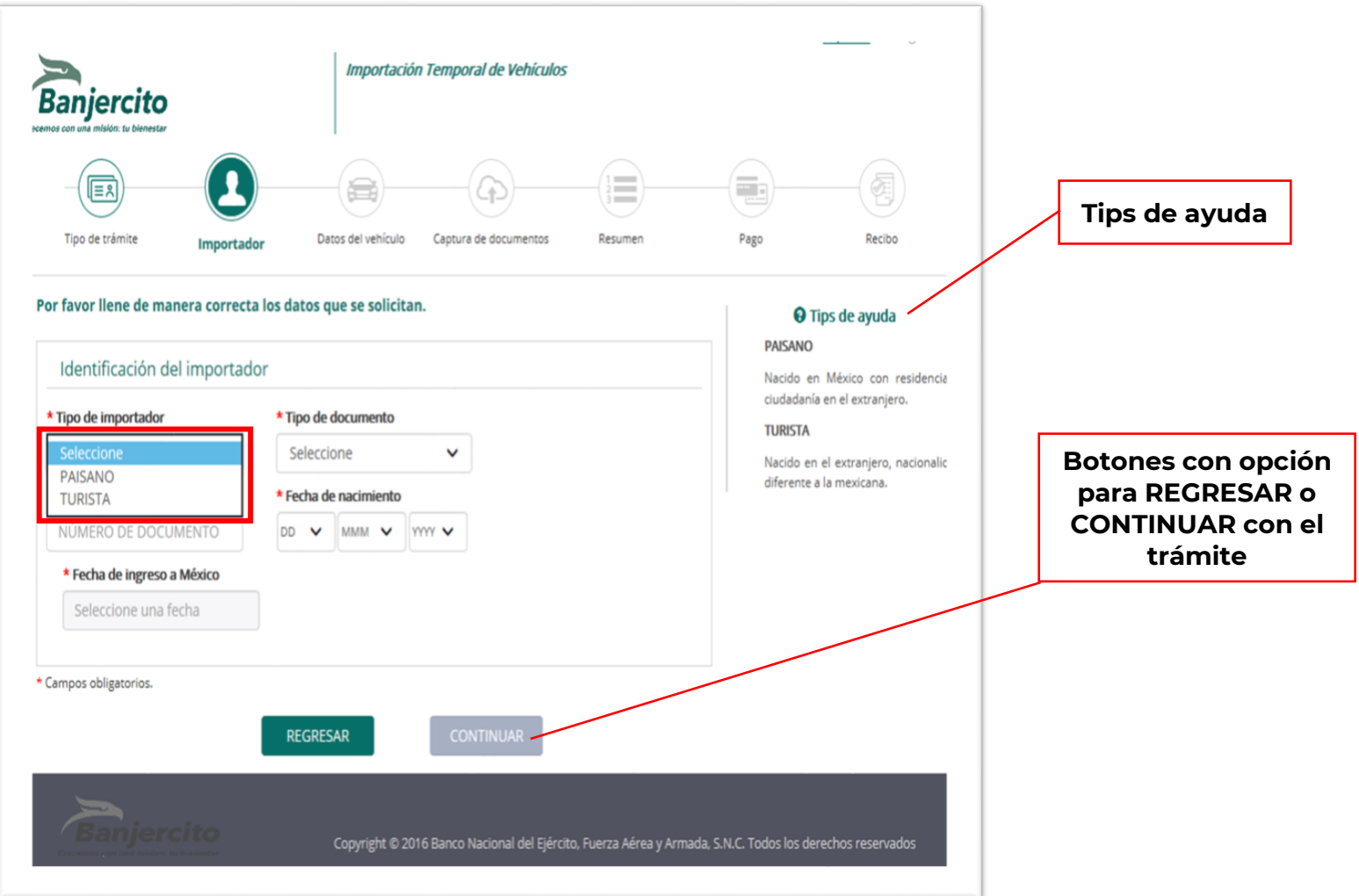

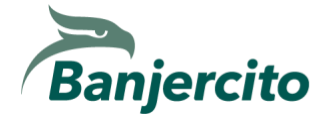

**PASO 6.1. IDENTIFÍCATE: DOCUMENTOS AUTORIZADOS PARA PAISANOS.**

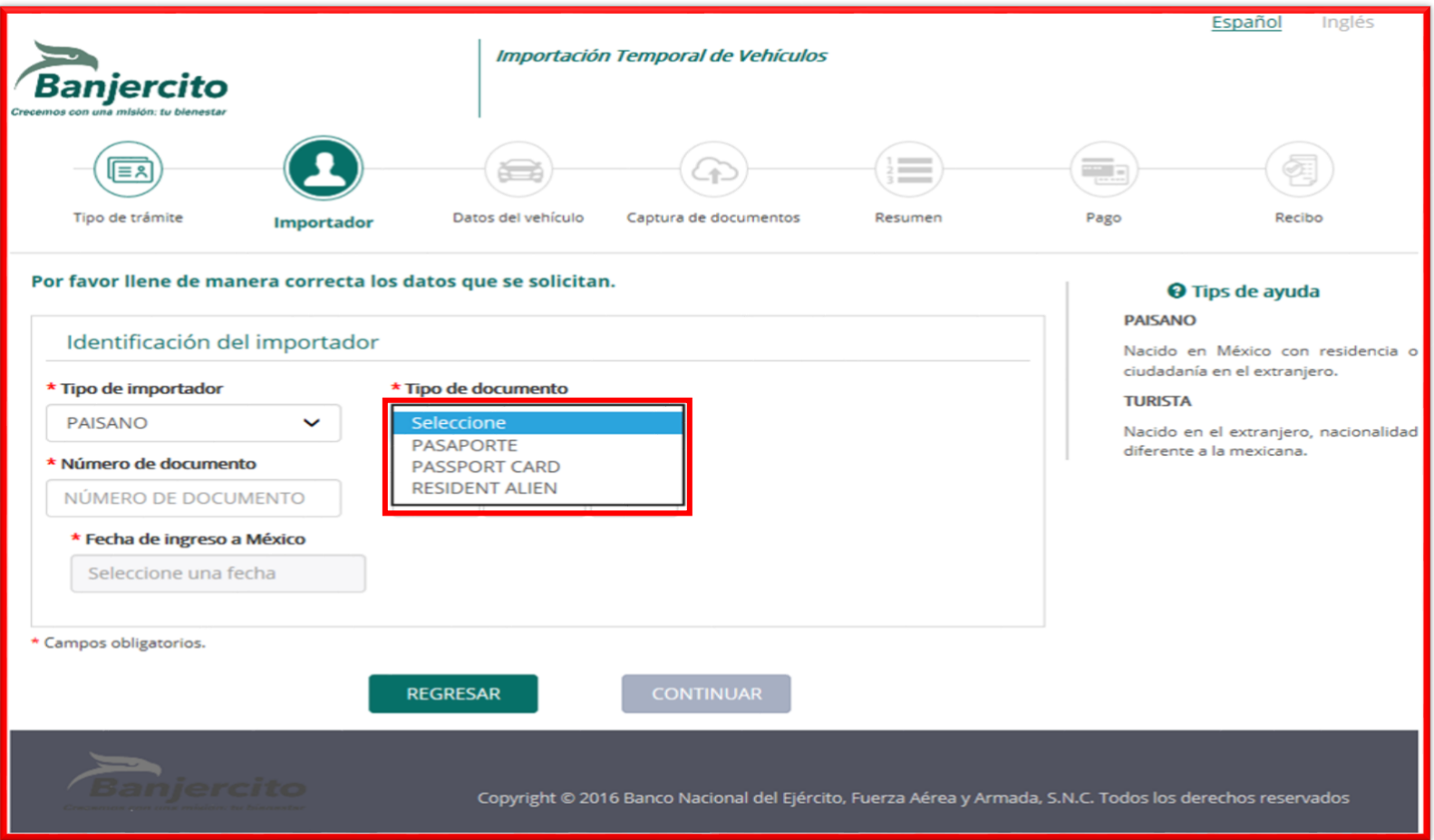

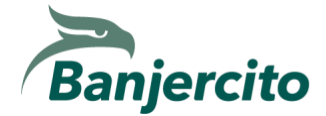

# Banco Nacional del Ejército, Fuerza Aérea y Armada, S.N.C., Institución de Banca de Desarrollo.

#### **EJEMPLOS DE DOCUMENTOS PARA PAISANOS.**

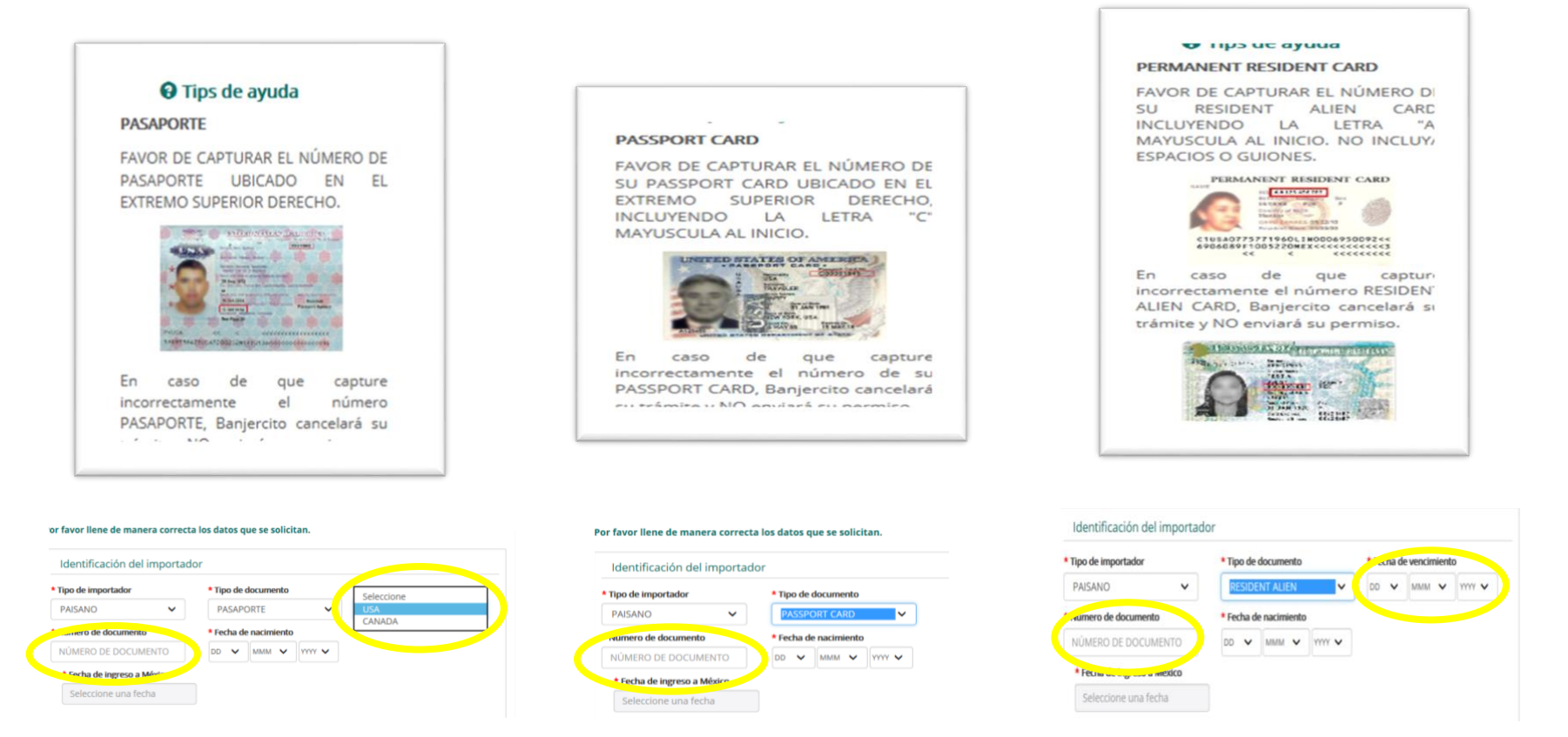

**Favor de validar la fecha de vencimiento en los documentos "Pasaporte No mexicano" y "Resident Alien", ya que en función a esta se determinarán los días autorizados considerando la fecha de ingreso a México, siendo el número máximo 180 días.**

**Para todas las tarjetas "Resident Alien" es necesario capturar la letra A al inicio.**

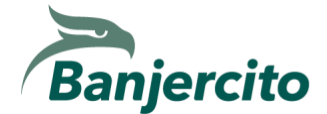

**PASO 6.2. IDENTIFÍCATE: DOCUMENTOS AUTORIZADOS PARA TURISTAS.**

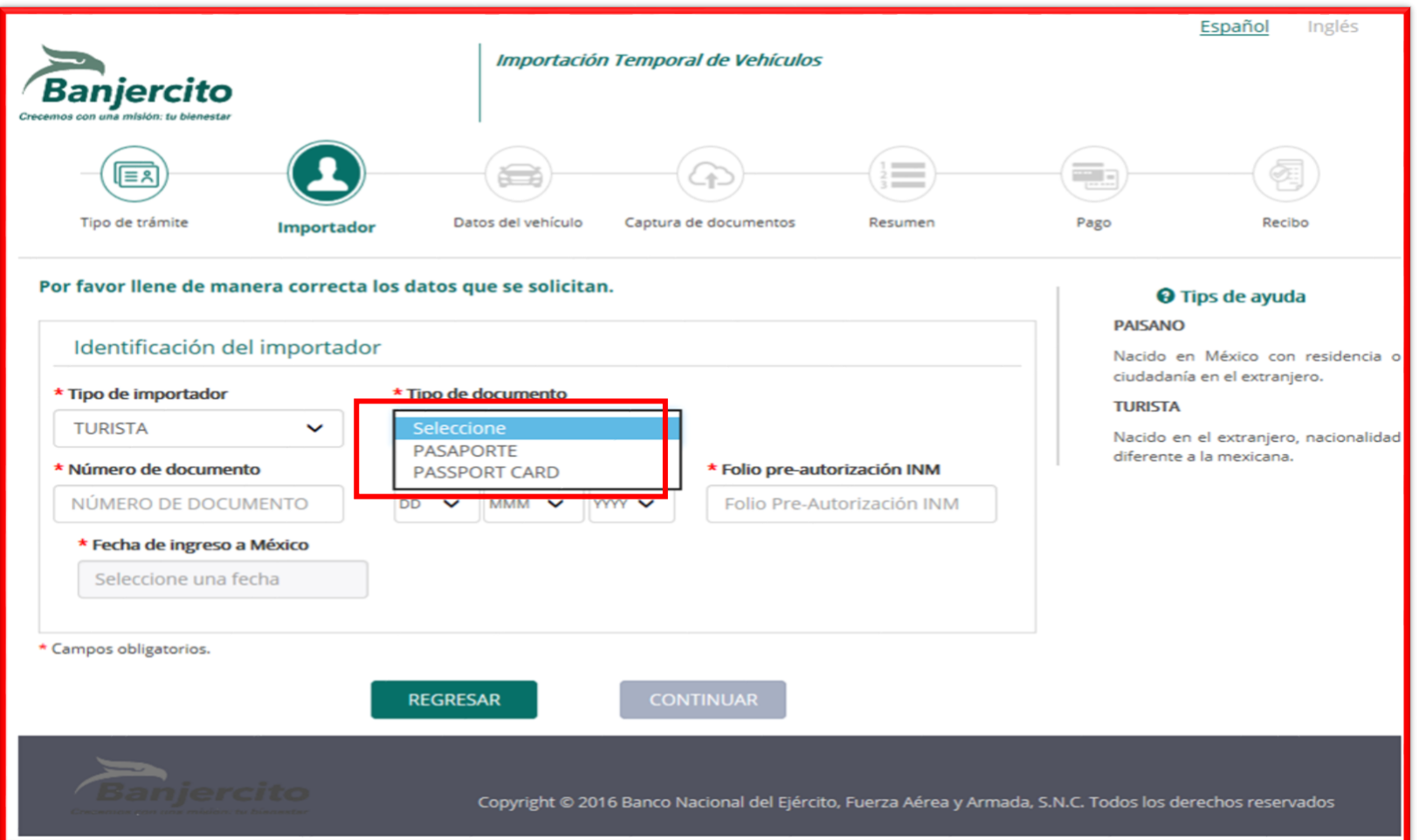

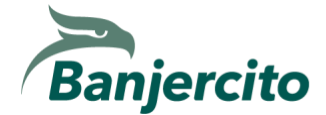

N

#### **EJEMPLOS DE DOCUMENTOS PARA TURISTAS.**

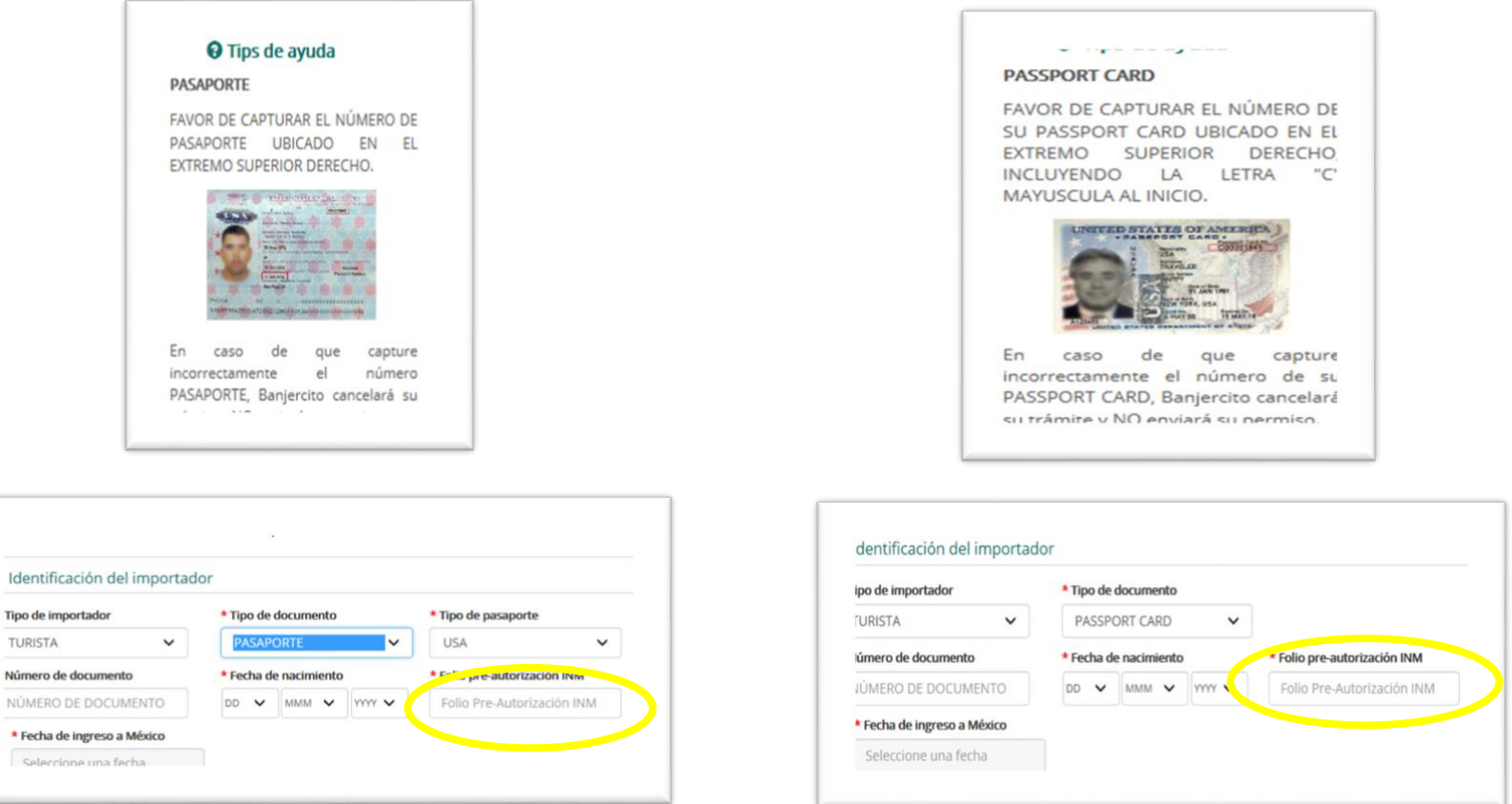

**El folio de la PRE AUTORIZACIÓN ELECTRÓNICA, servirá para determinar los días autorizados, que pueden ser 7 o 180 días, dependiendo de lo que haya seleccionado en la página del INSTITUTO NACIONAL DE MIGRACIÓN.**

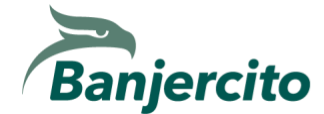

### **PASO 7. VISUALIZAR Y ACEPTAR LA PANTALLA INFORMATIVA DE DÍAS AUTORIZADOS.**

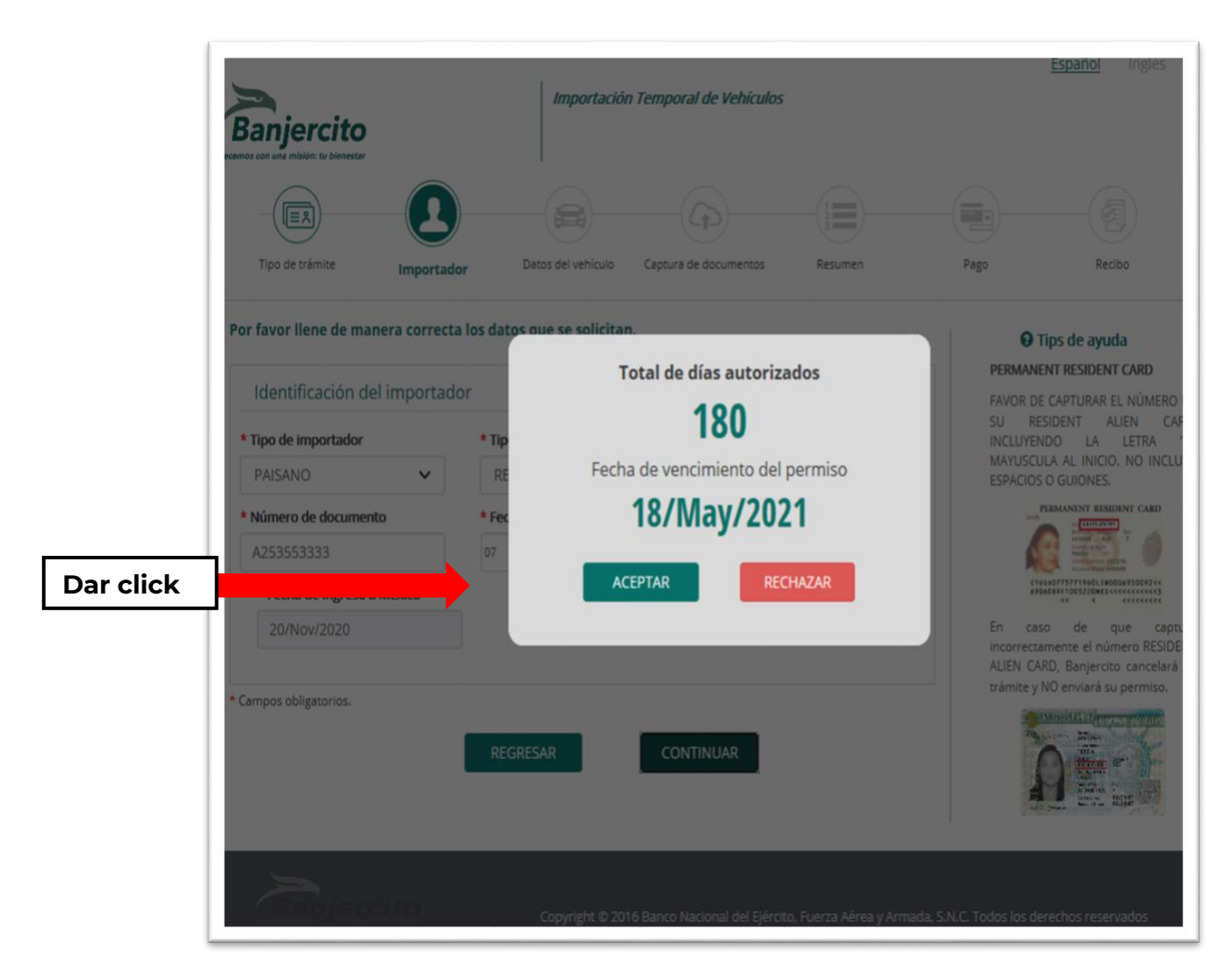

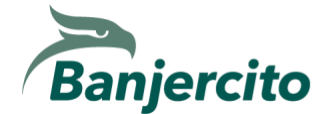

#### **PASO 8. CAPTURA LA INFORMACIÓN DEL IMPORTADOR: NOMBRE Y DOMICILIO**

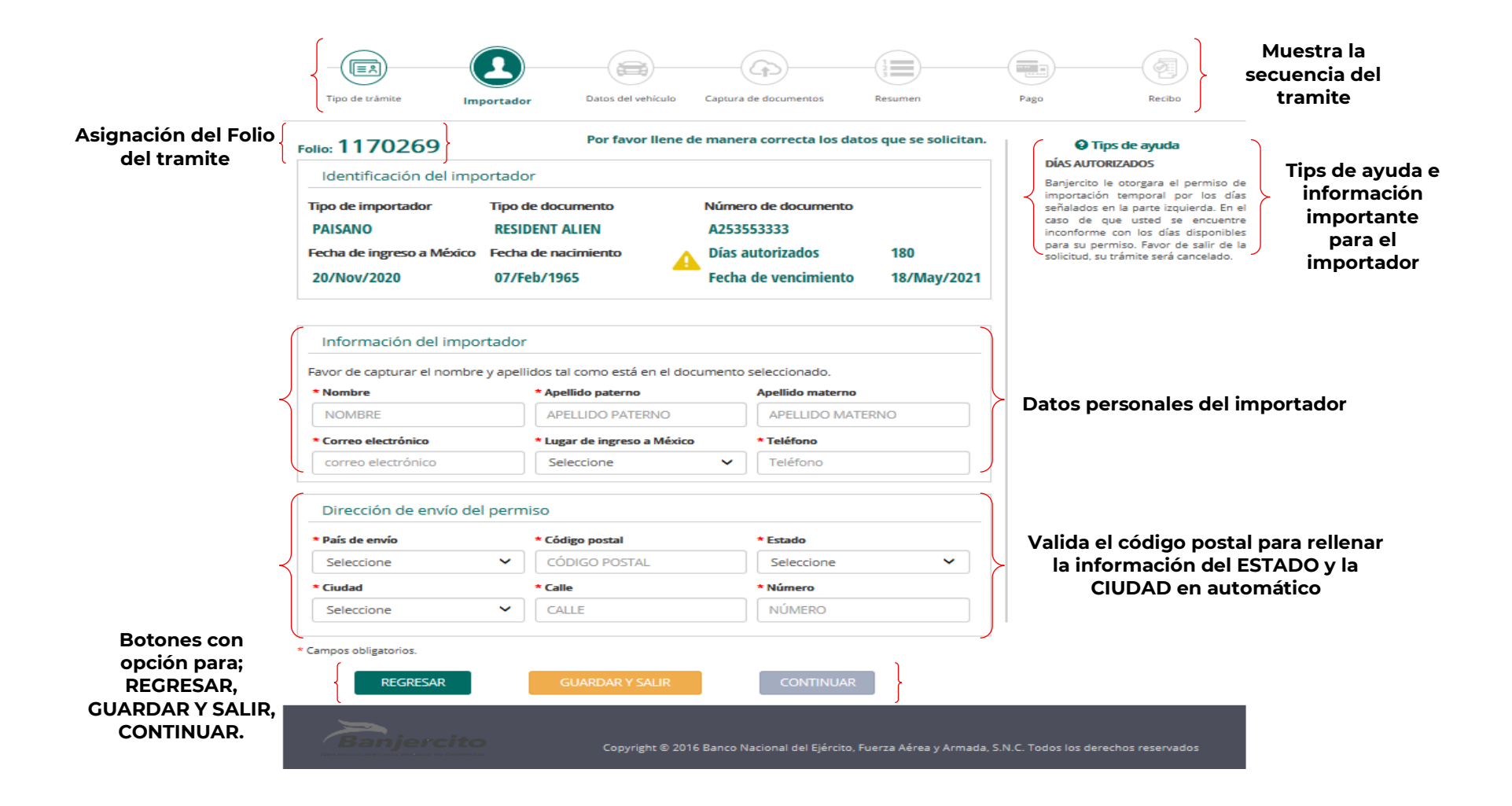

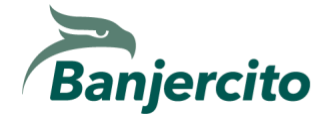

# **PASO 8.1. CAPTURA LA INFORMACIÓN DEL IMPORTADOR. PROPIETARIO DEL VEHÍCULO**

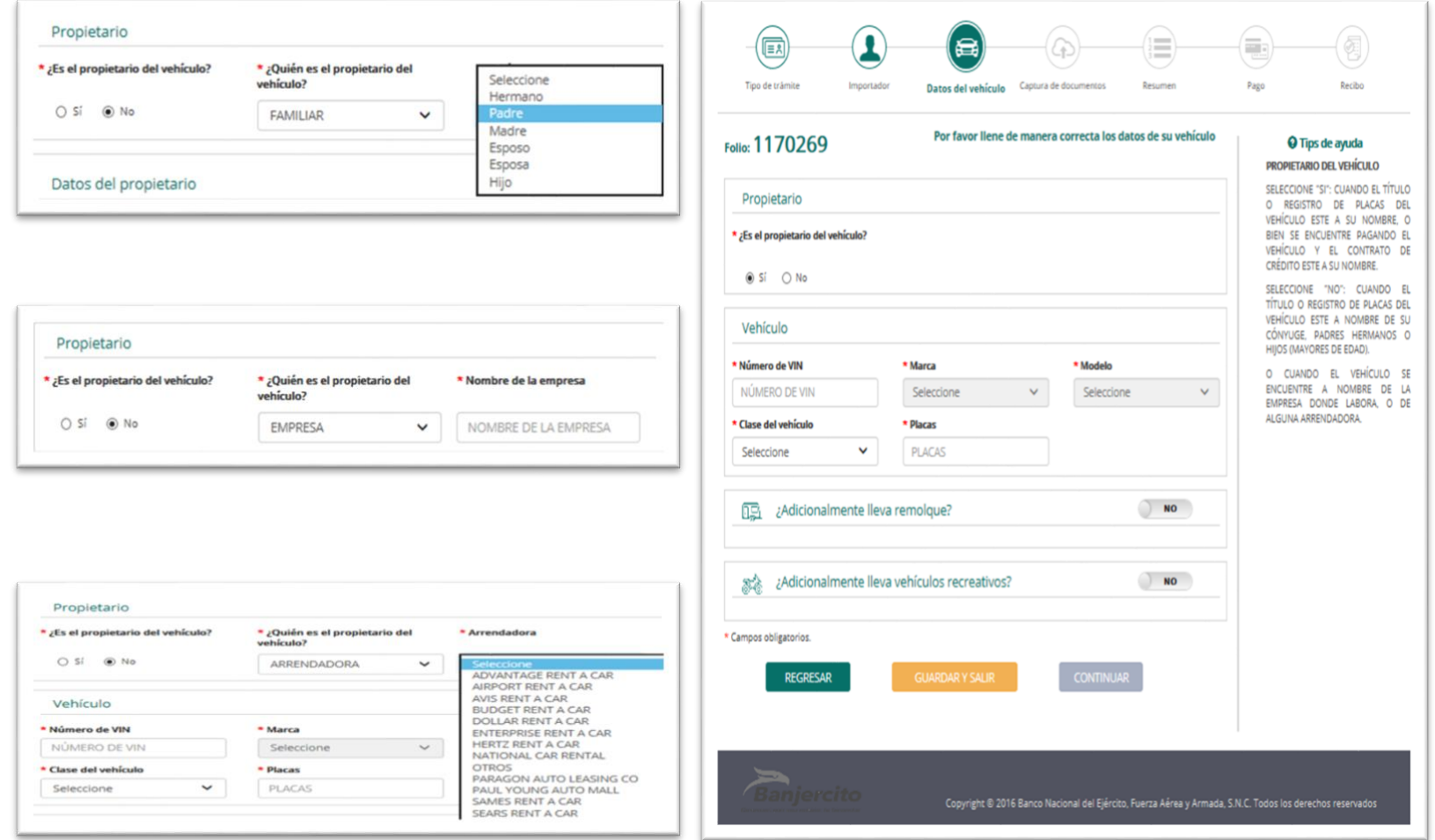

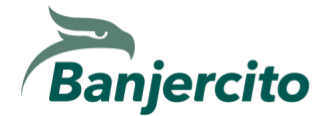

#### **PASO 9. CAPTURA LA INFORMACIÓN DEL VEHÍCULO.**

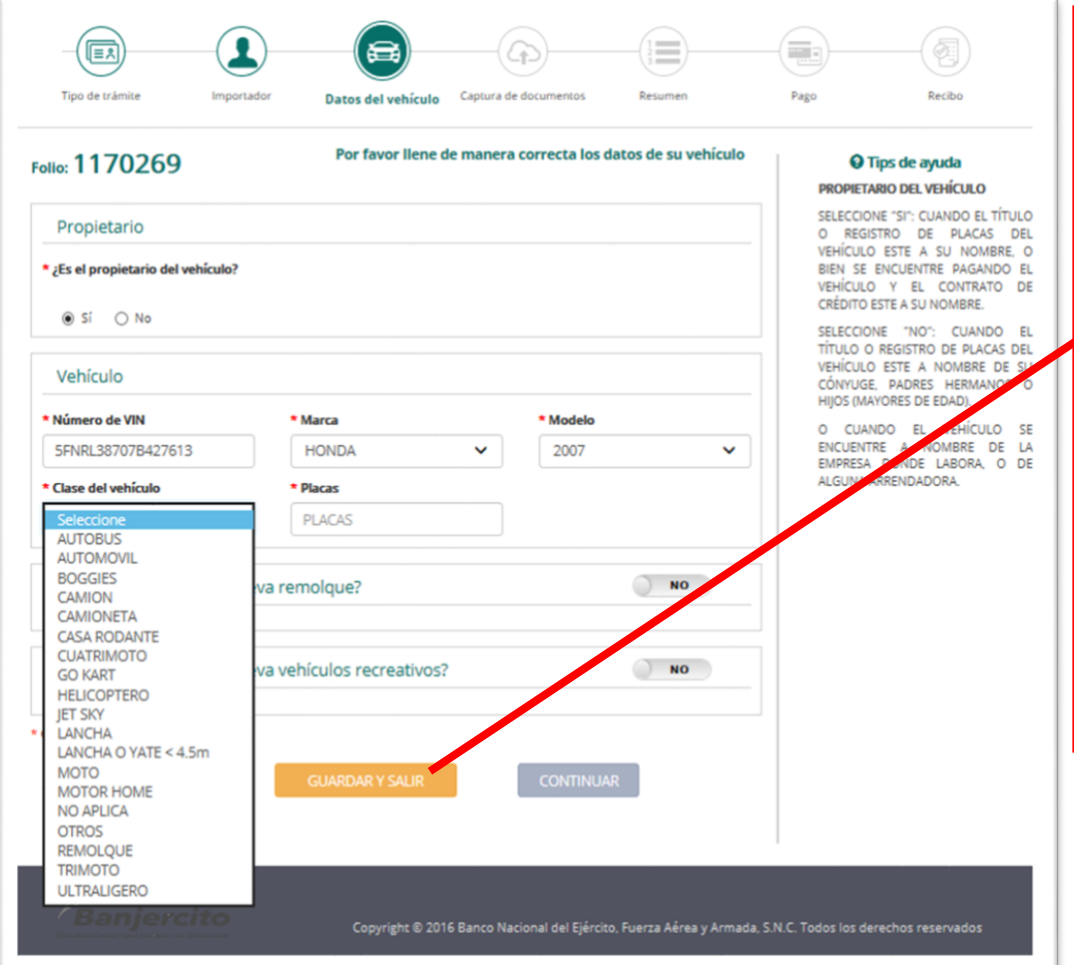

**El sistema valida el número de SERIE DEL VEHÍCULO (VIN), y de forma automática muestra la información de los campos de MARCA y MODELO (año).** 

**Es responsabilidad del usuario verificar que los datos de identificación vehicular registrados como lo son: MARCA, MODELO y NUMERO DE SERIE se encuentren correctos y coincidan con los datos del vehículo que se pretende importar temporalmente.** 

NOTA IMPORTANTE: SI EL MODELO NO COINCIDE, **NO DEBE CONTINUAR CON EL PROCESO**; POR LO ANTERIOR, DEBERÁ REALIZAR EL TRÁMITE EN LAS OFICINAS DE BANJERCITO UBICADAS EN FRONTERA O EN OFICINAS CONSULARES.

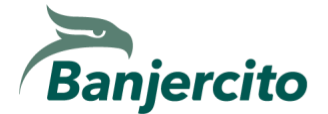

### **PASO 10. CAPTURA VEHÍCULOS RECREATIVOS REMOLCADOS (SI APLICA)**

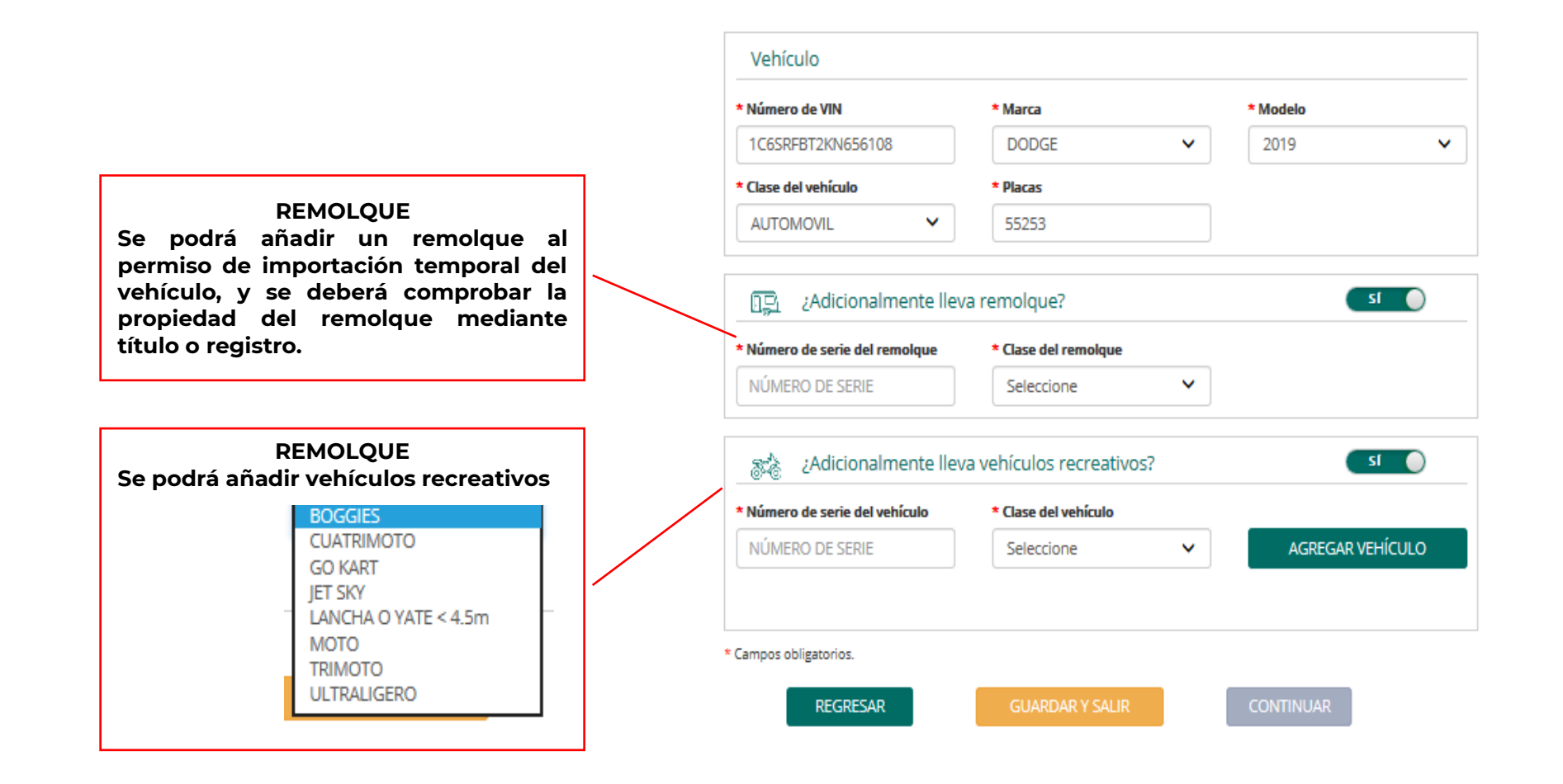

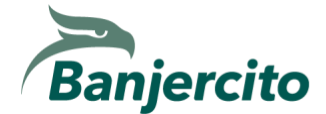

#### **PASO 11. CARGA TUS DOCUMENTOS.**

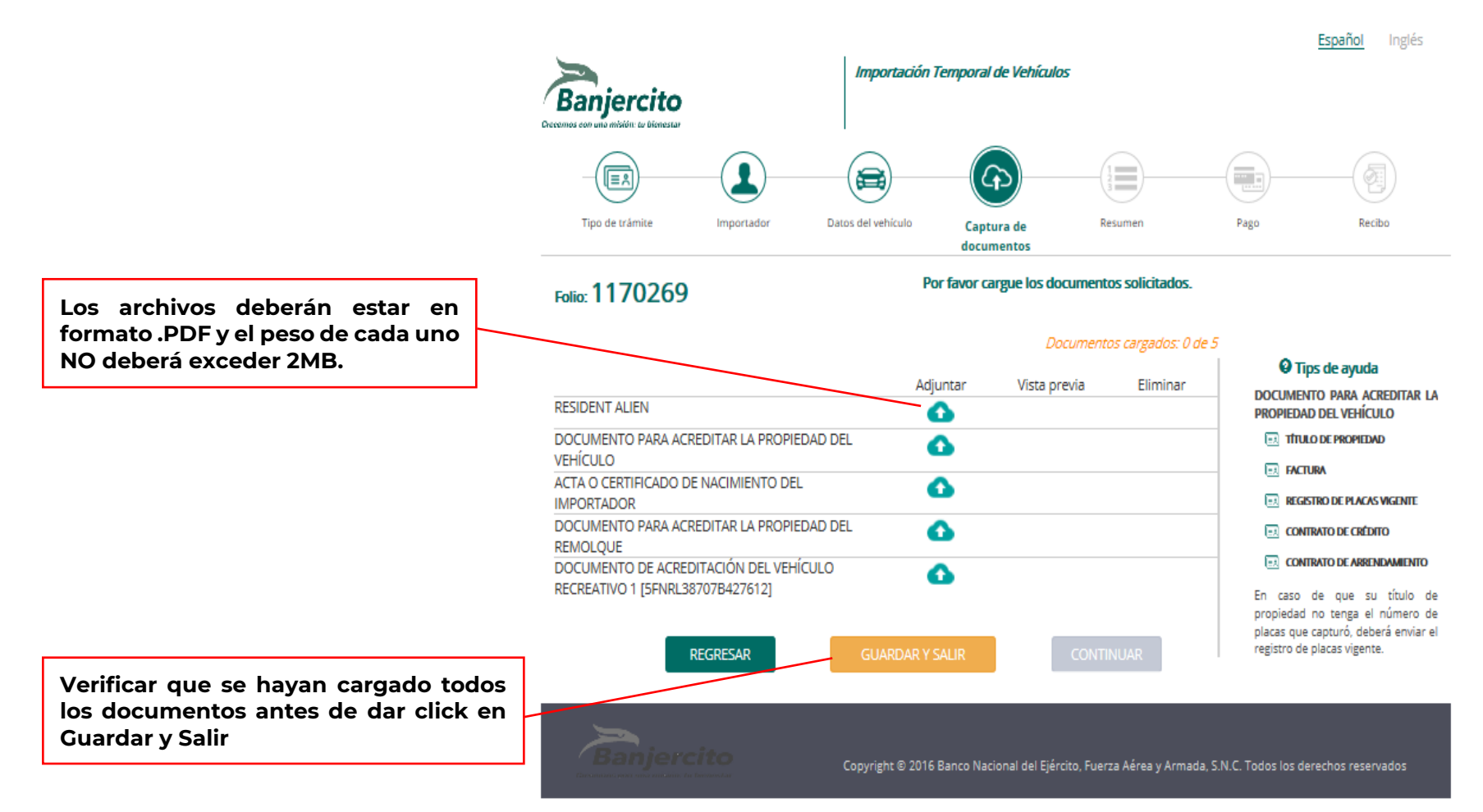

**Los documentos que comprueban la legal residencia en el extranjero y de acreditación de la propiedad del vehículo deberán ser anexados en forma individual directamente en la solicitud al momento de registrar sus datos.**

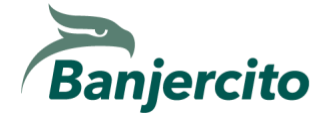

**PASO 12. REVISIÓN Y CONFIRMACIÓN DE LA INFORMACIÓN.** 

**Usted podrá validar la información de su vehículo y documento migratorio, y de ser necesario, podrá realizar algún cambio utilizando el botón de "REGRESAR", hasta el paso correspondiente para realizar la corrección necesaria.**

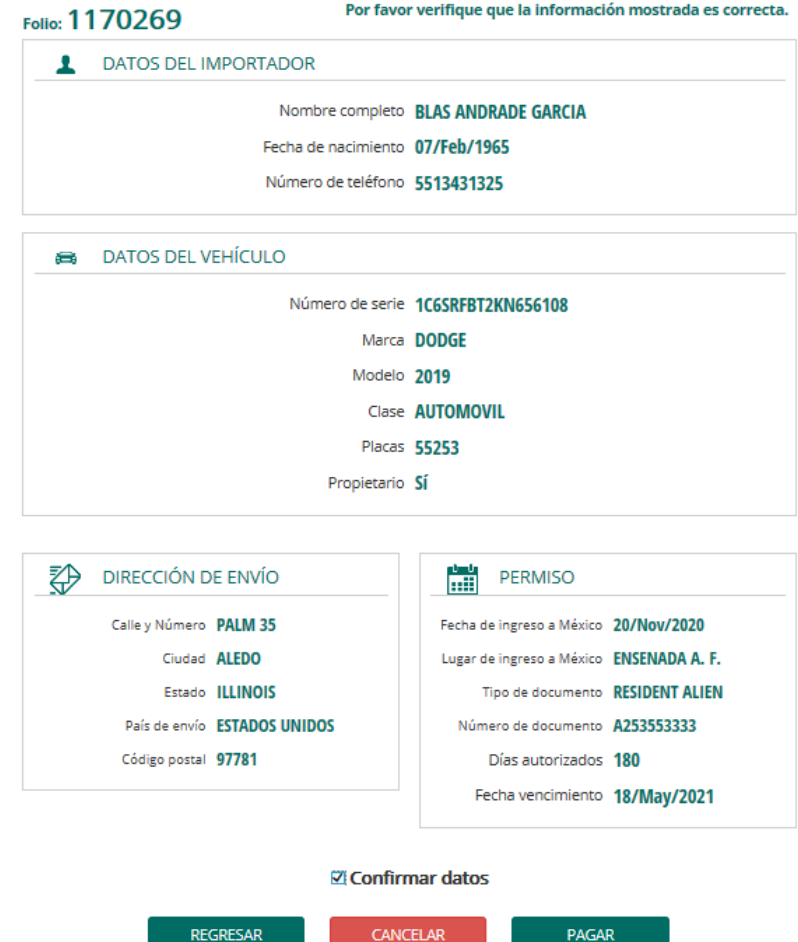

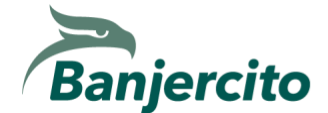

# **PASO 13. PAGO DEL TRÁMITE**

**El pago podrá realizarse con tarjeta de crédito o débito VISA o MASTERCARD y usted obtendrá un recibo con los datos de la transacción electrónica.**

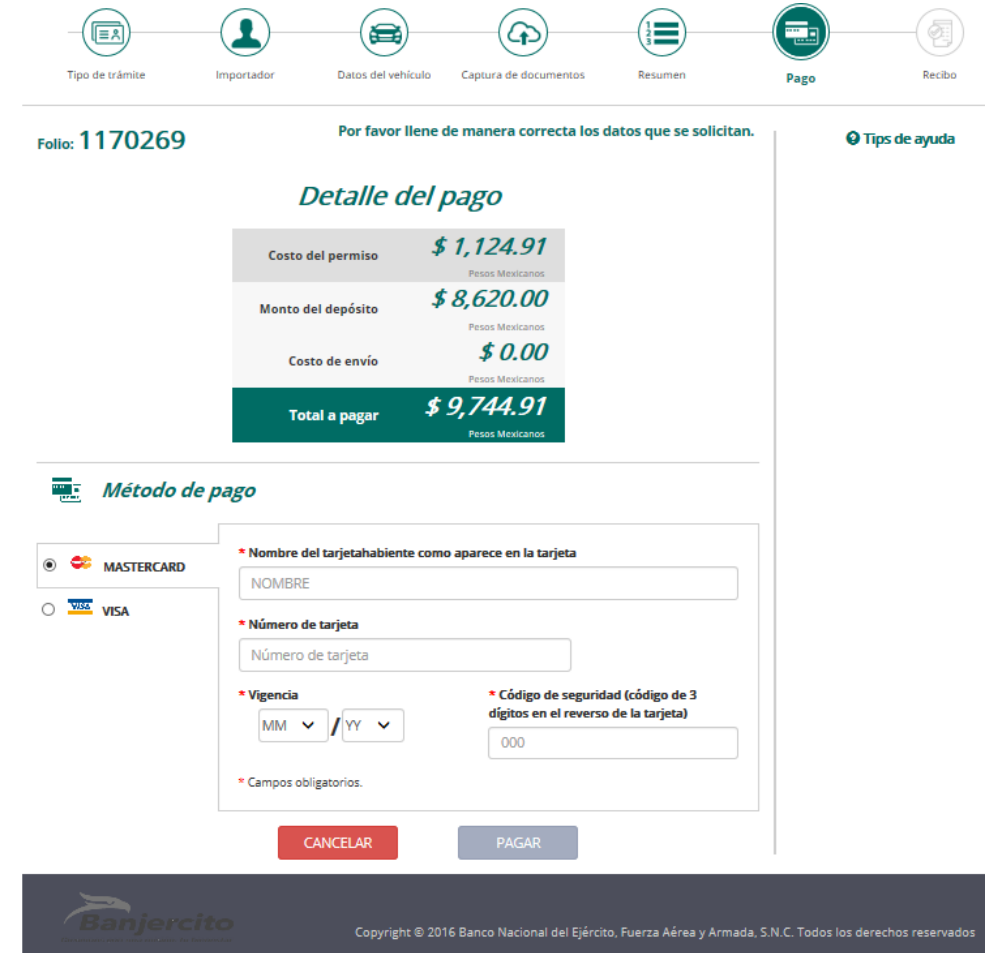

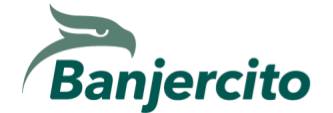

# **INFORMACIÓN IMPORTANTE**

- ✓ **Una vez que BANJERCITO acepta el pago, se revisará la documentación previamente cargada, para cotejarla con los datos registrados durante el trámite por internet.**
- ✓ **Si la documentación está completa y correcta de acuerdo con la normatividad vigente, se notificará al usuario que el trámite fue aceptado y recibirá su permiso de importación temporal en el correo electrónico registrado en un lapso no mayor a 5 días hábiles.**
- ✓ **En caso de existir inconsistencias durante la revisión de la documentación, el usuario será notificado al correo electrónico registrado a fin de que solvente la inconsistencia, cargando nuevamente el o los documentos señalados, en un tiempo NO mayor a 48 horas, por lo que, en caso de no recibir respuesta, el folio será cancelado y el usuario deberá iniciar un nuevo trámite.**
- ✓ **En caso de haberse cancelado el trámite, BANJERCITO iniciará el proceso de reembolso del pago recibido, devolviéndolo al usuario en un lapso no mayor a 10 días hábiles.**